In order to open these files, you'll need an application which can decompress .rar files. There is a free one available in the Windows Store.

Download 9 ZIP to decompress the files:

- 1. Open the Microsoft **Store** app in Windows.
- 2. In the Search field, type **9 ZIP** and choose it from the drop-down.
- 3. Click the **Get** button.
- 4. If prompted to "use across devices" click on **No Thanks**.
- 5. The app will be downloaded and ready for use.

To decompress the files:

- 1. Click this link:<https://conservancy.umn.edu/handle/11299/192854?show=full>
- 2. Scroll down to the **View/Download file section** at the bottom of the page.
- 3. Click on the **Final report figure attachment.rar** file.
- 4. Click **Save** to save it to your PC.
- 5. Once the download is complete, click **View Downloads.**
- 6. Click the down-arrow next to the **Open** button and choose **Open With.**
	- a. Select **9 ZIP** from the list and click **OK**.
	- b. If requested to allow a website to access your computer, click **Allow**.
- 7. The **9 ZIP** app will open with the Final Report Figure Attachment folder displayed.
	- a. Click on **Extract All**.

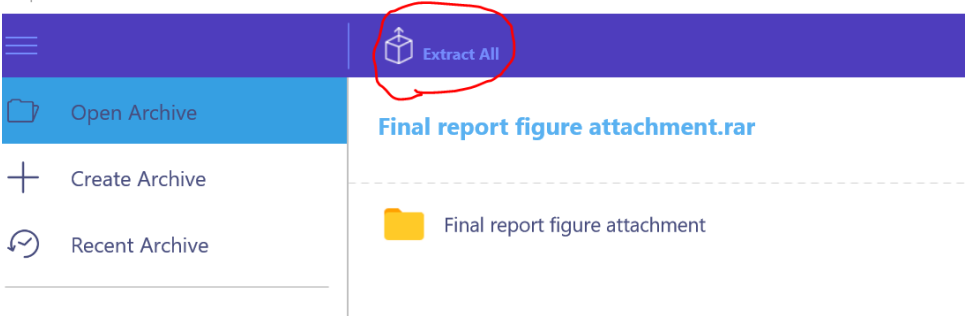

 $\left\langle \bigcirc \right\rangle$  You like my app?

9 zip

- b. Navigate to the Desktop and create a new folder by clicking the **New Folder** button.
- c. Type a name for the new folder and press **Enter**.
- d. Highlight the folder you just created.
- e. Click the **Select Folder** button.
- f. Ignore the ads displayed in the app and watch the purple progress bar.
- 8. Once the progress bar reaches 100 percent, you can close the 9 ZIP app and open the folder on your desktop to view your files.